### **SAW (Secure Access Washington, Acceso Seguro de Washington)**

Instrucciones para inscribirse en My Account de la WSGC (Washington State Gambling Commission, Comisión del Juego del Estado de Washington)

Los servicios en línea para la WSGC solo están disponibles a través del SAW. El SAW es un sitio web que permite a los usuarios acceder a los servicios de muchas de las agencias gubernamentales del estado de Washington, utilizando solo una id. de usuario y una contraseña. Estas instrucciones lo guiarán a través del registro en el SAW y la adición del servicio en línea de la Comisión del Juego, "My Account de la WSGC".

[Si necesita ayuda con](mailto:Licensing@wsgc.wa.gov) la inscripción, comuníquese con un especialista en otorgamiento de licencias al (360)  $\angle 486 - 3\angle 41$  o en [Licensing@wsgc.wa.gov.](mailto:Licensing@wsgc.wa.gov)

#### **Instrucciones:**

- 1. Abra el navegador de Internet e ingrese al sitio web [secureaccess.wa.gov.](https://secureaccess.wa.gov/myAccess/saw/select.do)
- **2.** Haga clic en el botón SIGN UP! **(¡INSCRÍBASE!).**

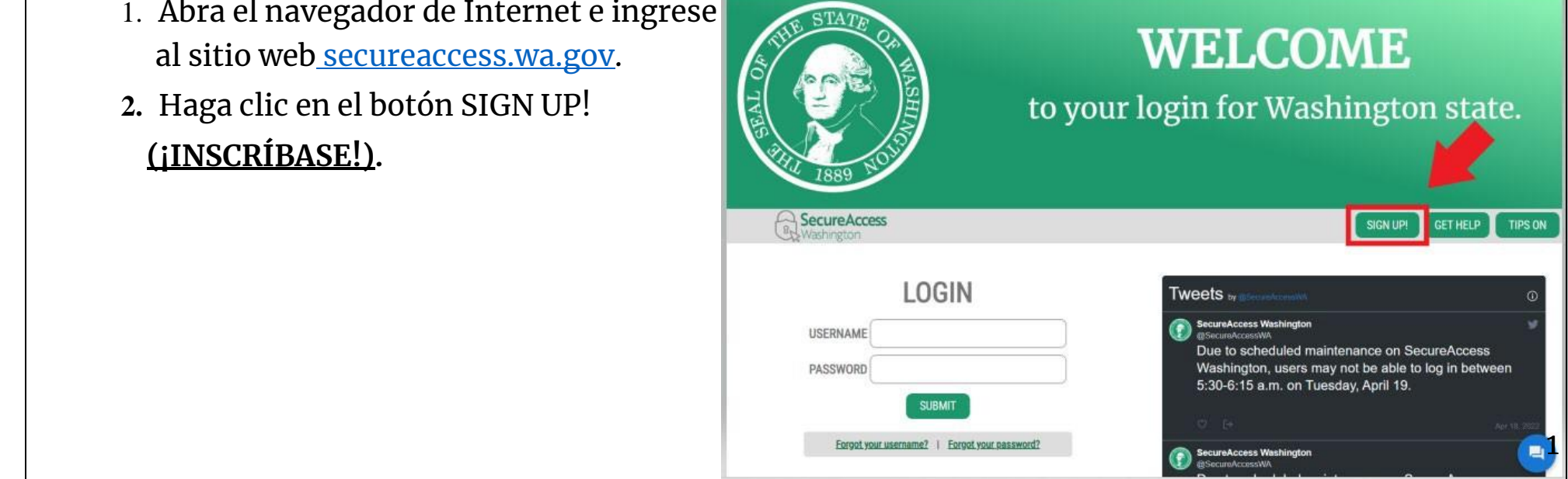

3. Ingrese su información personal, información de contacto (opcional) y cree un nombre de usuario y una contraseña.

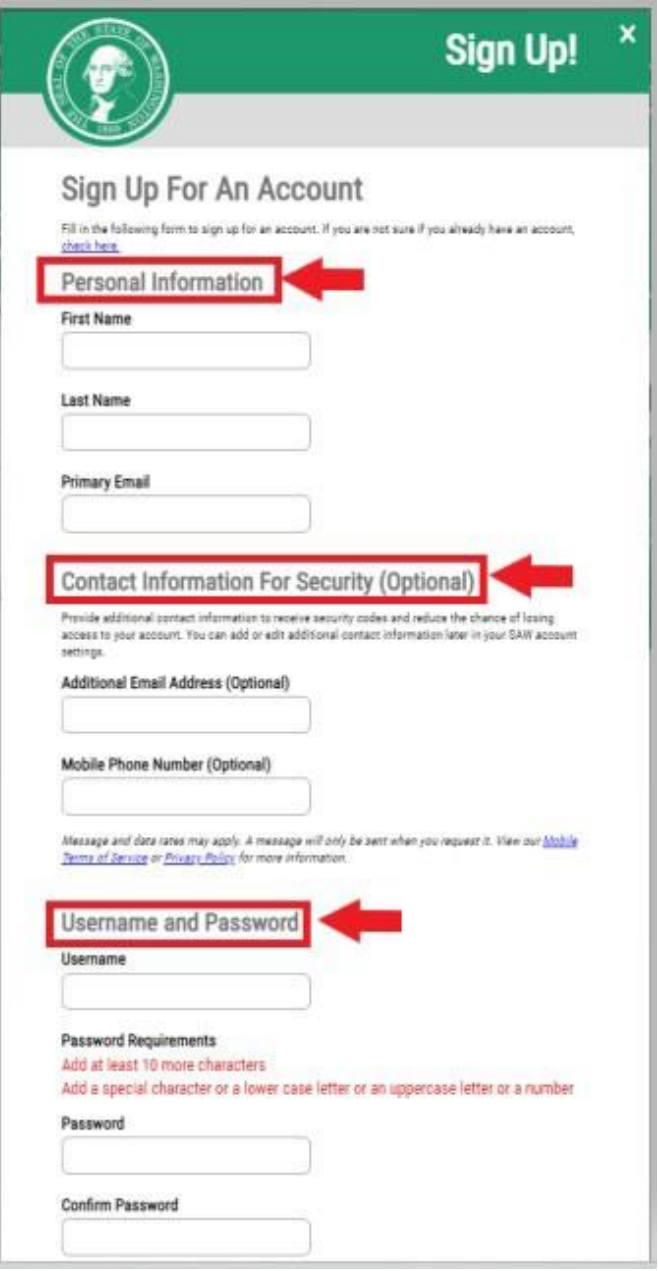

4. Seleccione la opción "**I'm not a robot**" (No soy un robot).

Se le mostrará un captcha de seguridad y se le pedirá que seleccione imágenes específicas. Después de realizar su selección, haga clic en el botón **VERIFY (VERIFICAR)**. (Si no hay imágenes correctas, haga clic en el botón **SKIP [OMITIR]**).

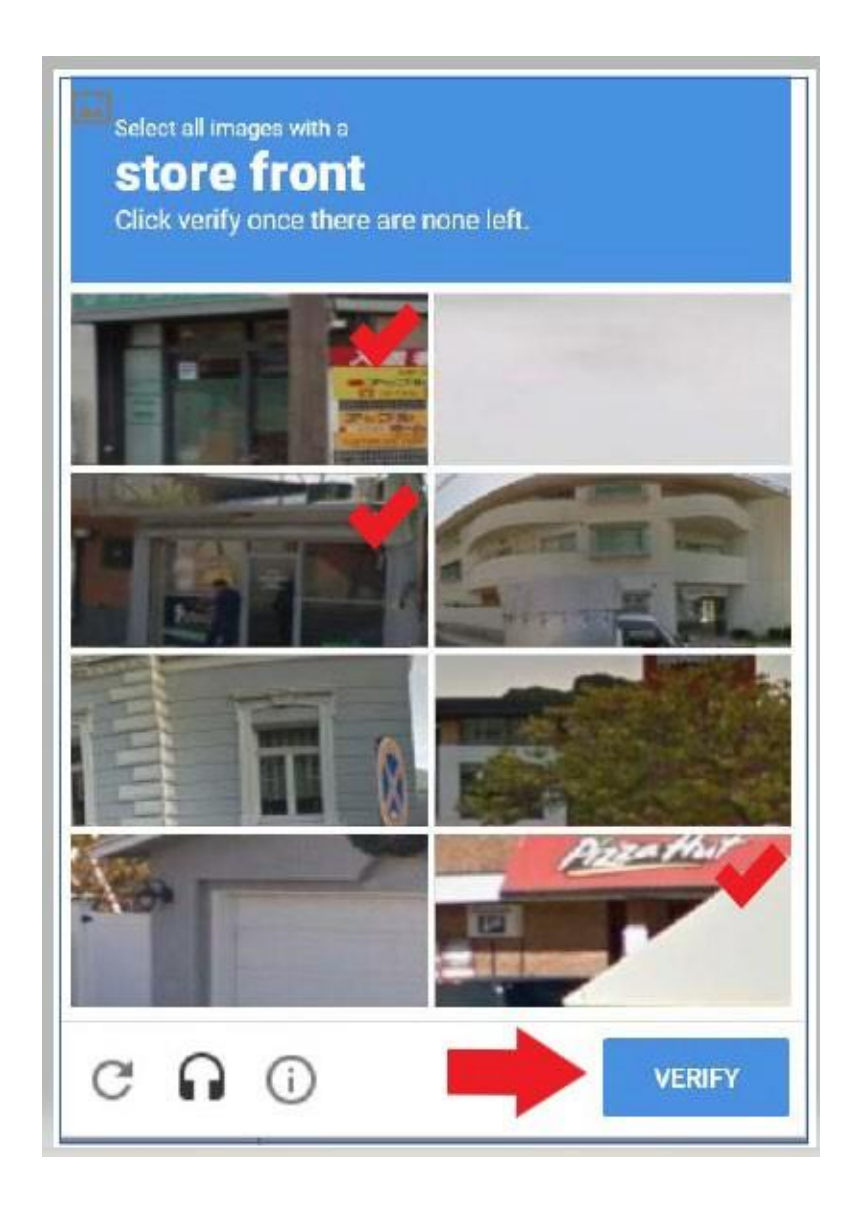

# 5. Haga clic en el botón **SUBMIT (ENVIAR)**.

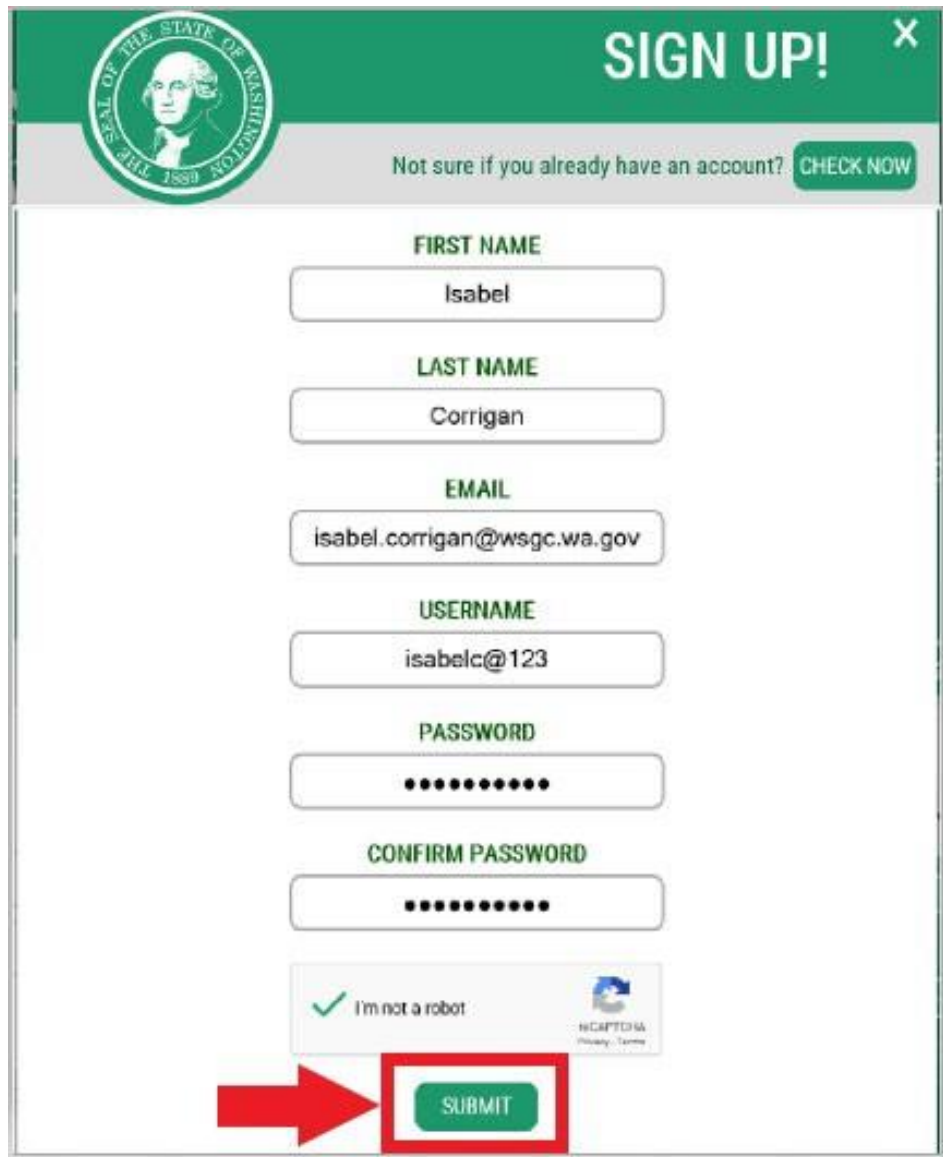

4

Se le notificará que se ha enviado un enlace de activación a su correo electrónico.

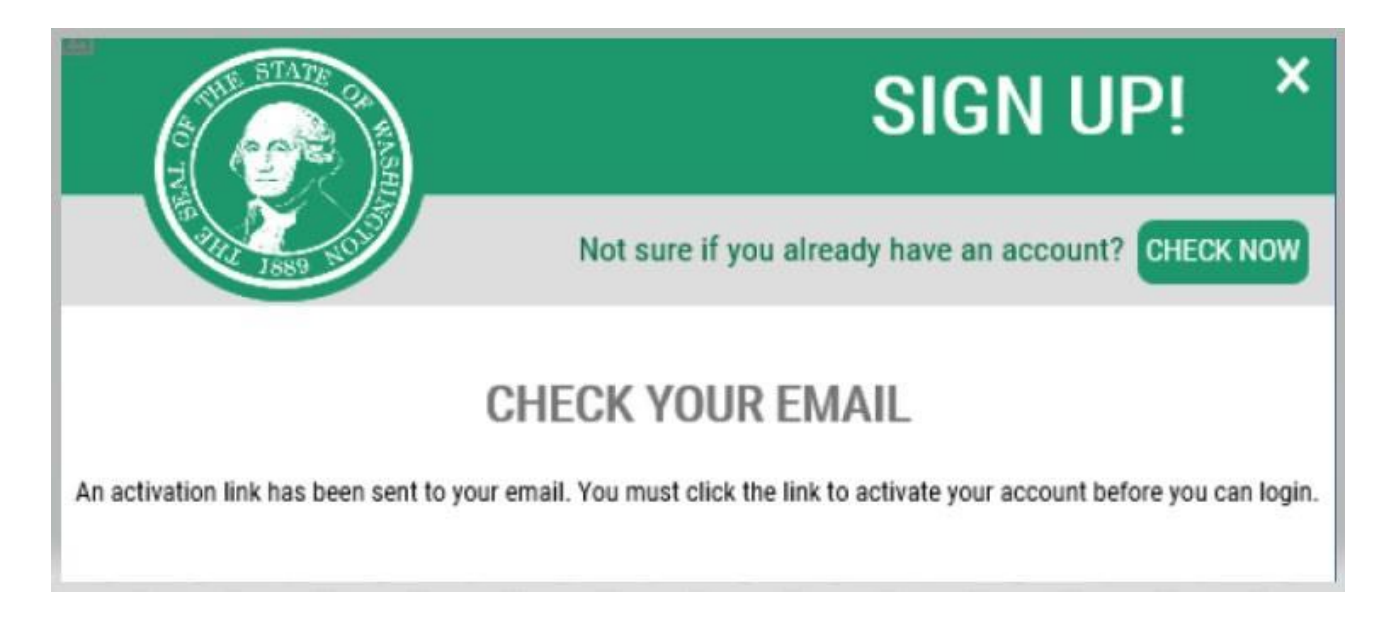

- 6. Cierre las ventanas del navegador de Internet que tenga abiertas.
- 7. Ingrese a la bandeja de entrada del correo electrónico. El correo electrónico de activación será de la dirección de correo electrónico: [secureaccess@cts.wa.gov.](mailto:secureaccess@cts.wa.gov) (Si no lo ve en la bandeja de entrada, seleccione la carpeta de correo no deseado o basura).

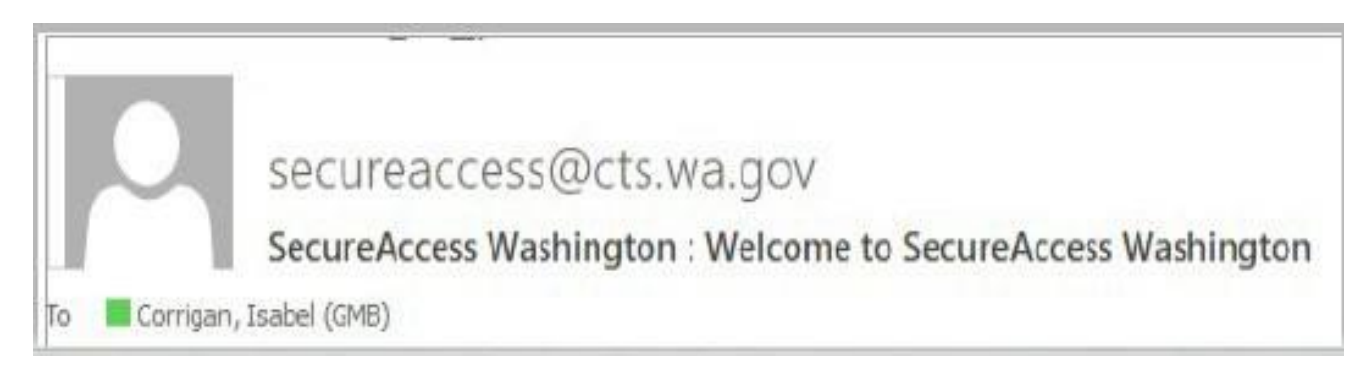

5

## 8. Abra el correo electrónico y haga clic en el enlace de activación.

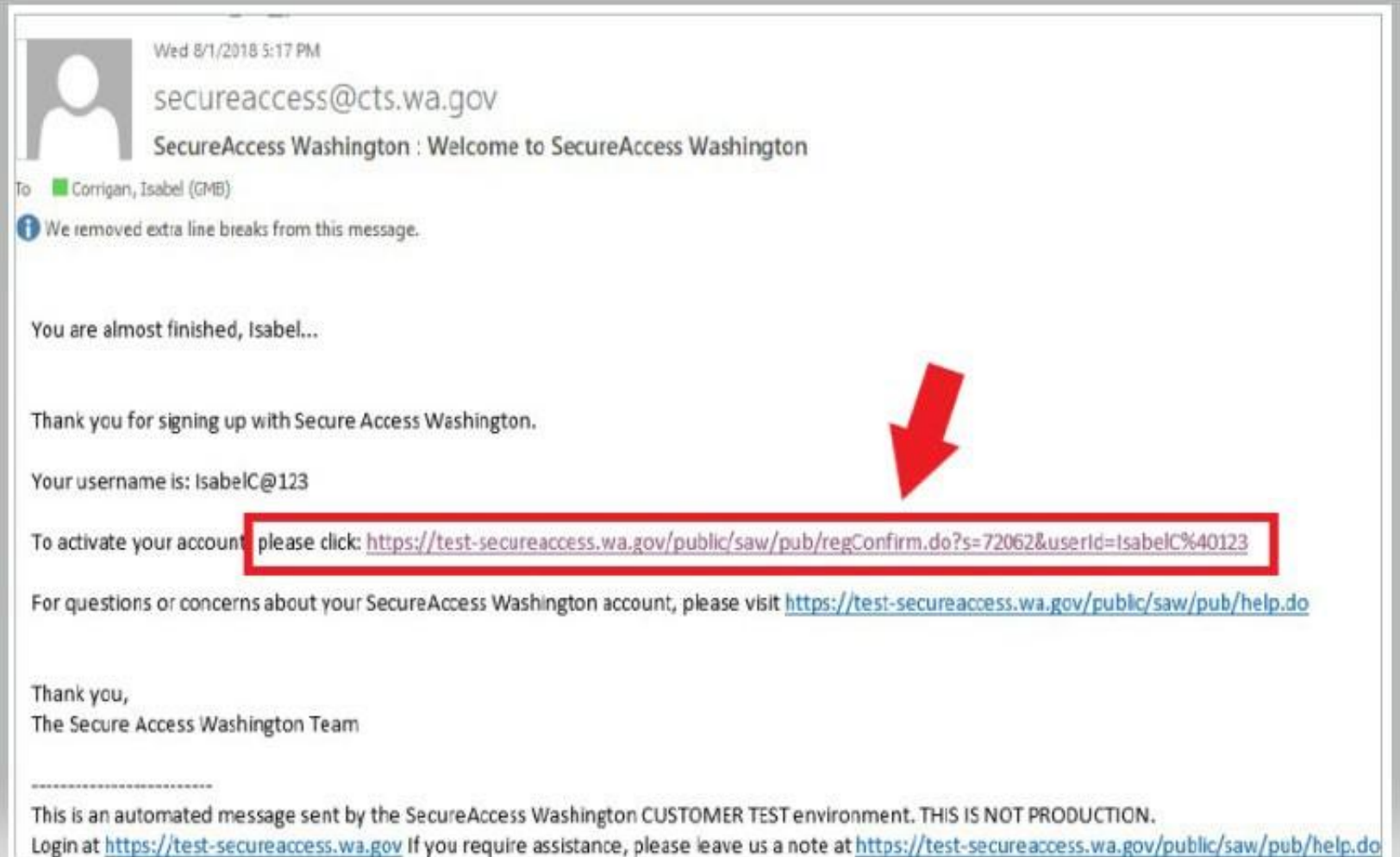

9. Haga clic en el botón **LOGIN (INICIAR SESIÓN)**.

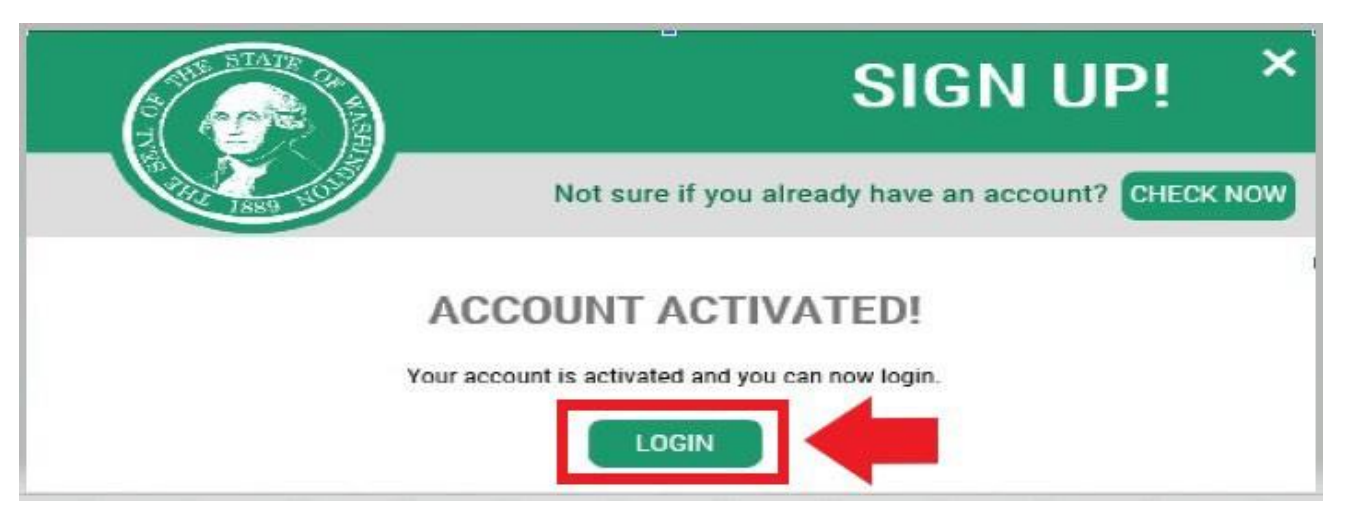

10. Ingrese su nombre de usuario y contraseña, Y luego haga clic en **SUBMIT (ENVIAR)**.

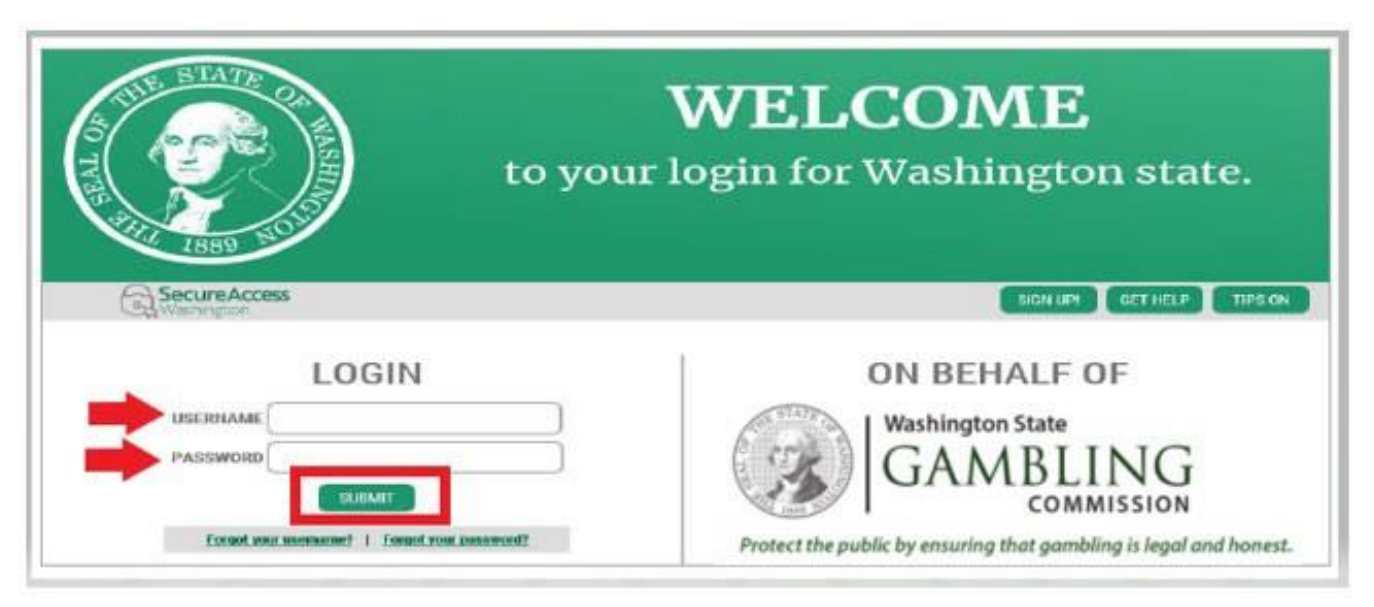

#### 11. Haga clic en el botón **ADD A NEW SERVICE (AGREGAR UN NUEVO SERVICIO)**.

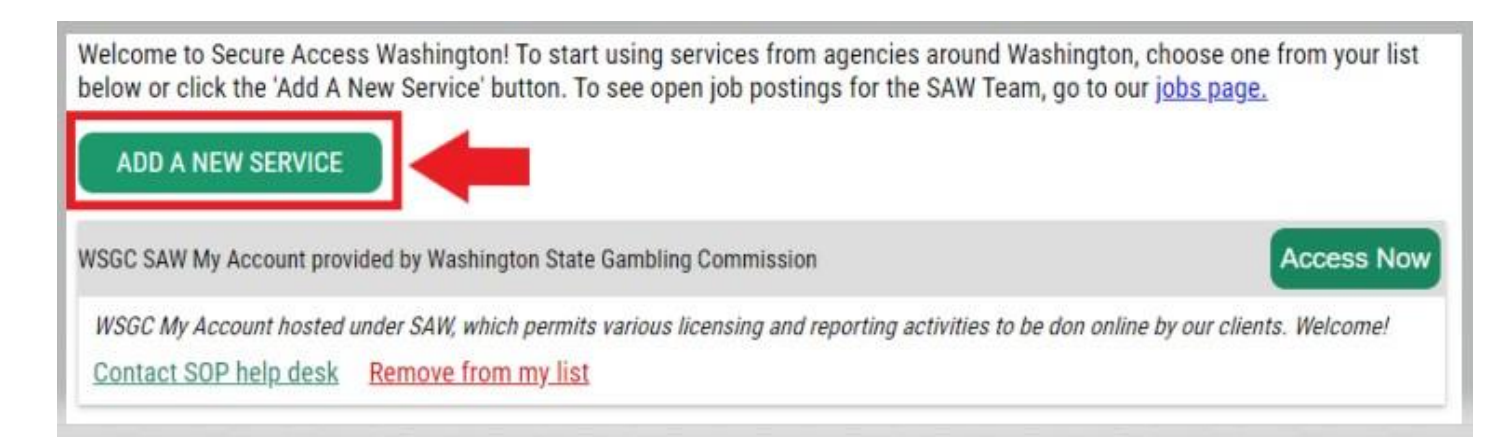

12. Haga clic en el botón "**I would like to browse a list of services by agency" (Me gustaría consultar una lista de servicios por agencia)**.

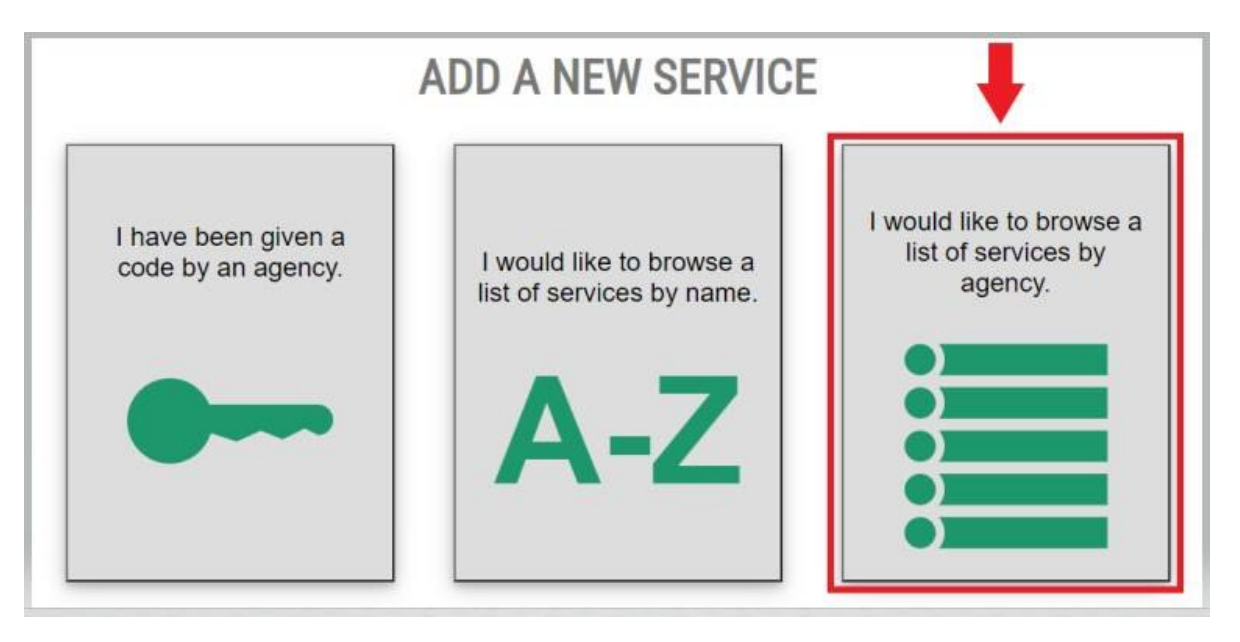

13. Seleccione **Comisión del Juego del Estado de Washington (Washington State Gambling Commission)** de la lista de agencias.

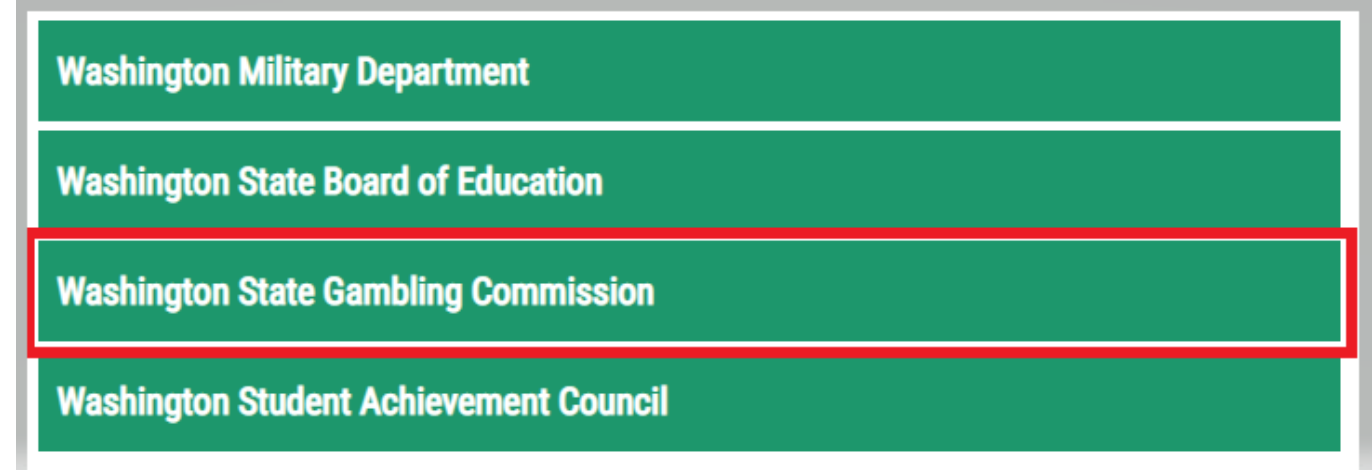

14. Haga clic en el botón **APPLY (SOLICITAR)**.

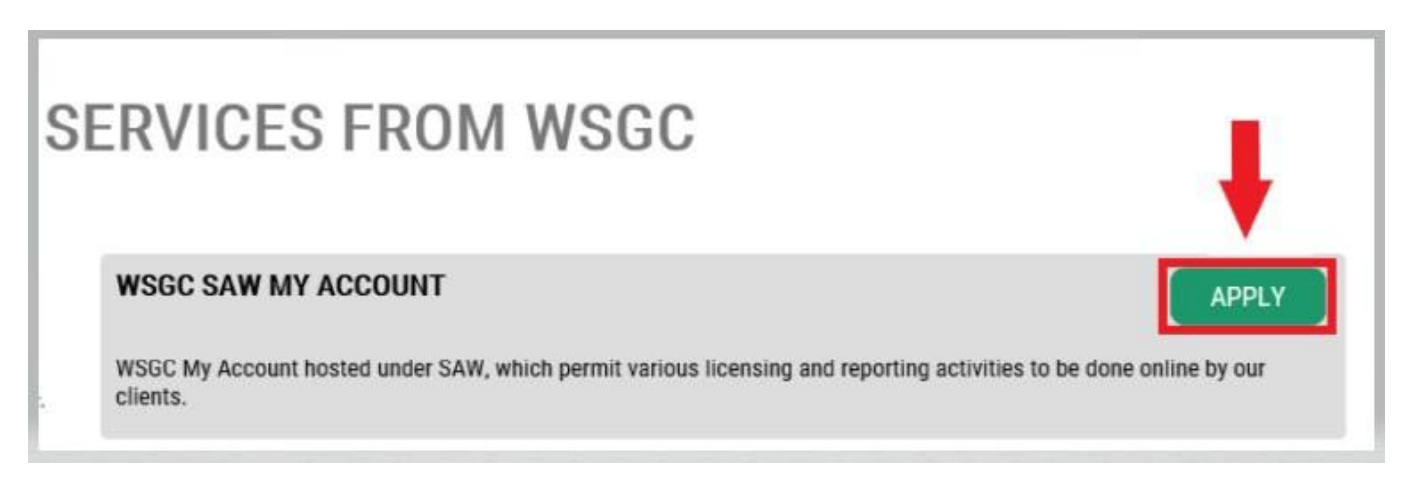

#### **Verificación de identidad:**

Completar la verificación de identificación le permitirá acceder a su cuenta de inmediato. El SAW le hace preguntas sobre la información que ha presentado a diferentes agencias estatales (p. ej., Departamento de Otorgamiento de Licencias, Departamento de Salud). Se le harán preguntas sobre los vehículos que posee, las personas que conoce, su experiencia profesional, etc.

Si no conoce la respuesta a estas preguntas, puede solicitar permiso para omitir este paso; sin embargo, puede tomar de 2 a 7 días hábiles para que verifiquemos su identidad.

15. Ingrese su domicilio particular, luego haga clic en el botón **CONTINUE (CONTINUAR)**.

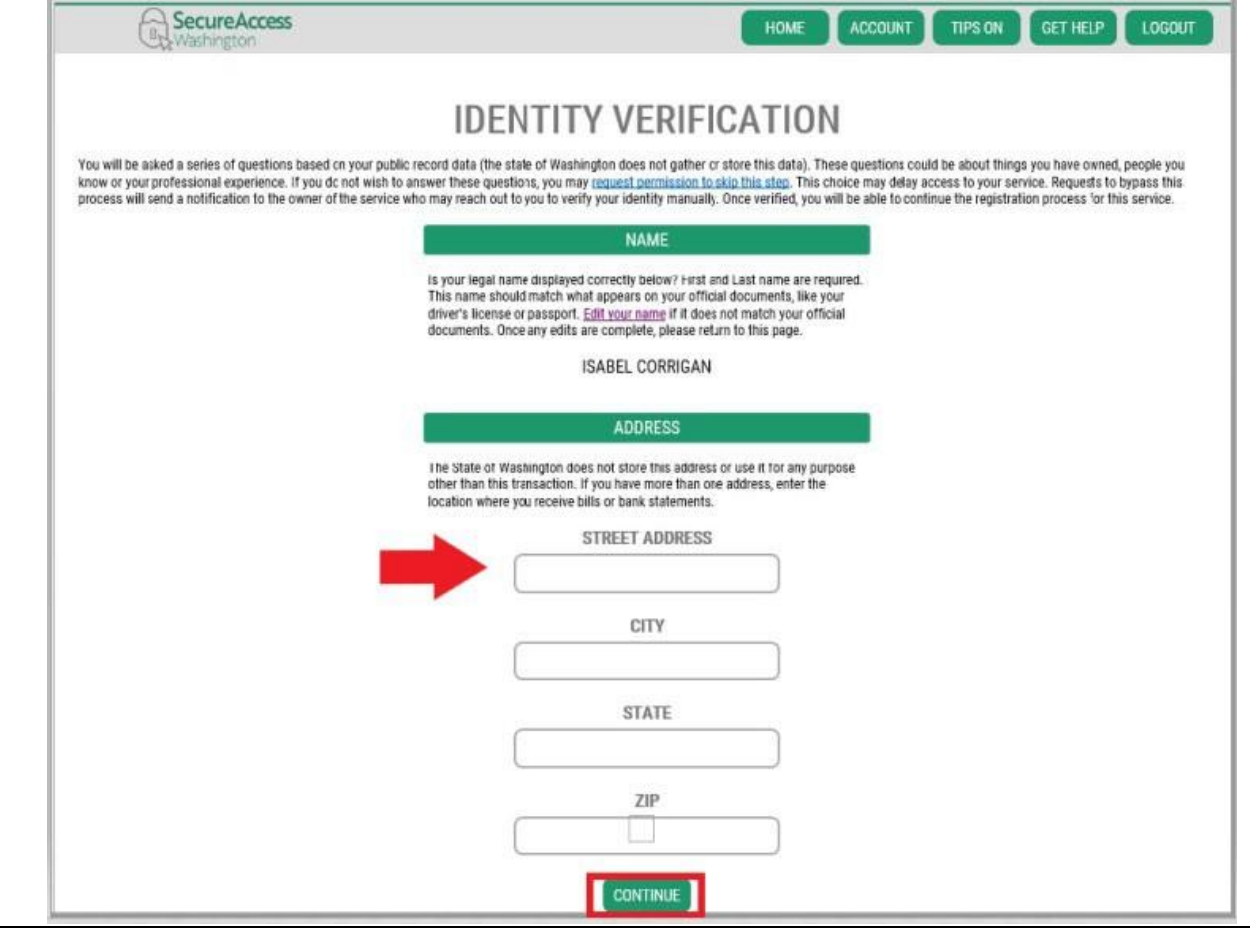

- 16. Responda las preguntas de verificación de identidad. Se basan en sus registros públicos, por lo que los ejemplos que se muestran a continuación serán diferentes de las preguntas que se le harán.
- 17. Haga clic en el botón **CONTINUE (CONTINUAR)** luego de cada pregunta.

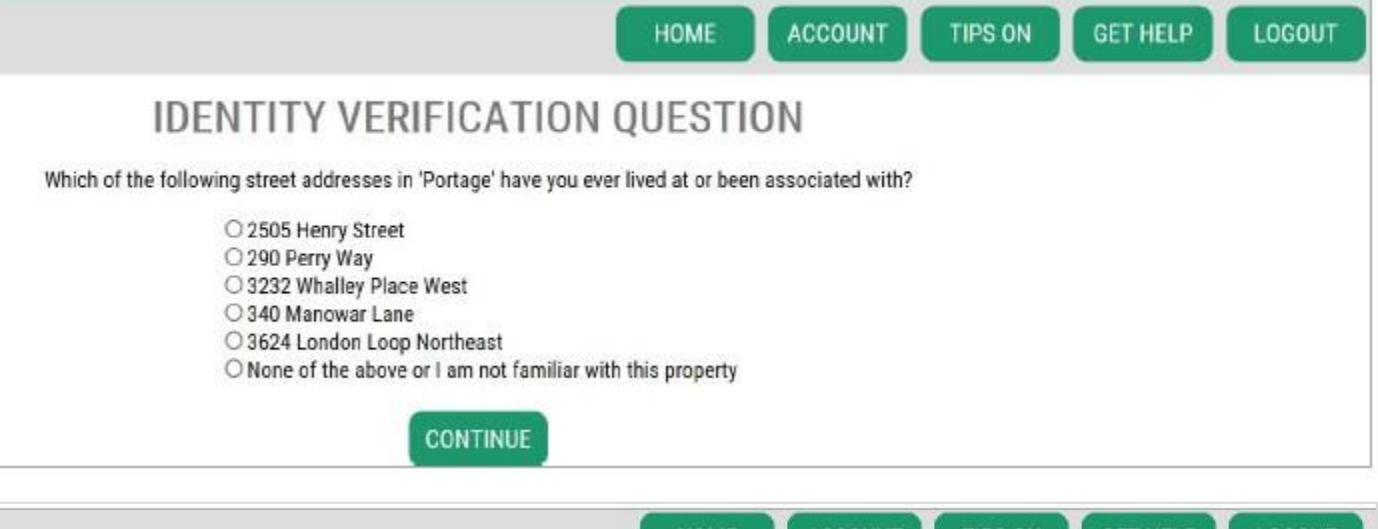

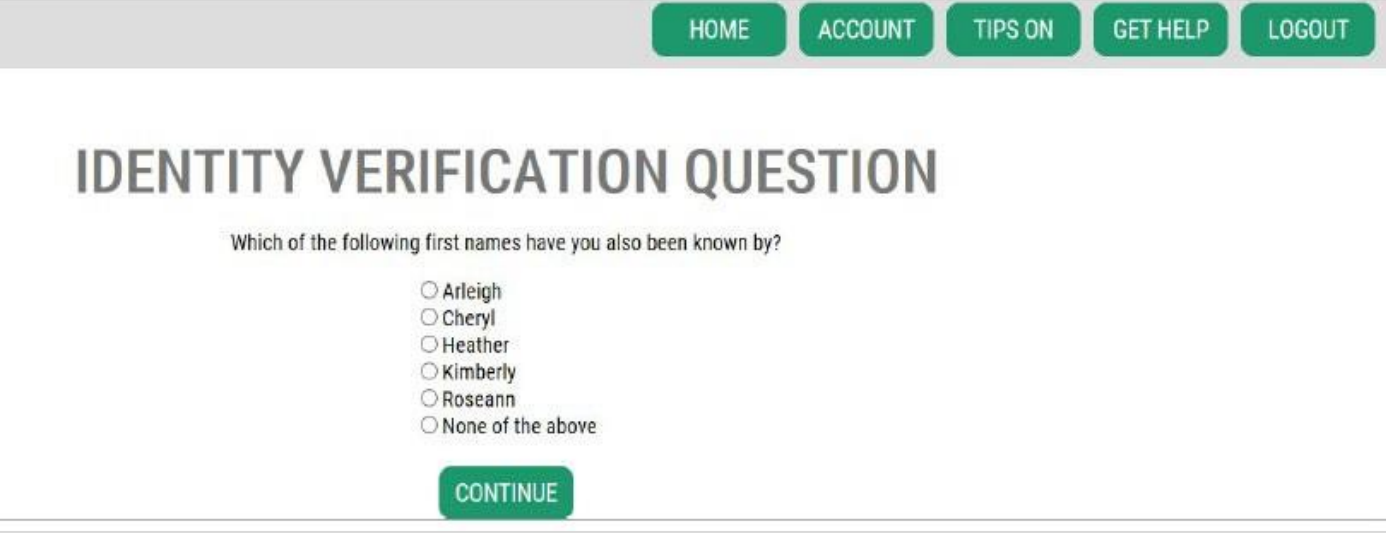

11

#### **Error de verificación de identidad:**

Si no pudo responder las preguntas de verificación de identidad correctamente, pruebe una de las listas de opciones "What should I do next?" (¿Qué debo hacer después?). Es posible que pueda responder las preguntas de verificación de identidad correctamente después de editar su perfil o domicilio particular.

A. Si aún no puede responder las preguntas de verificación de identidad, haga clic en el hiperenlace **Request permission to skip this step (Solicitar permiso para omitir este paso)**.

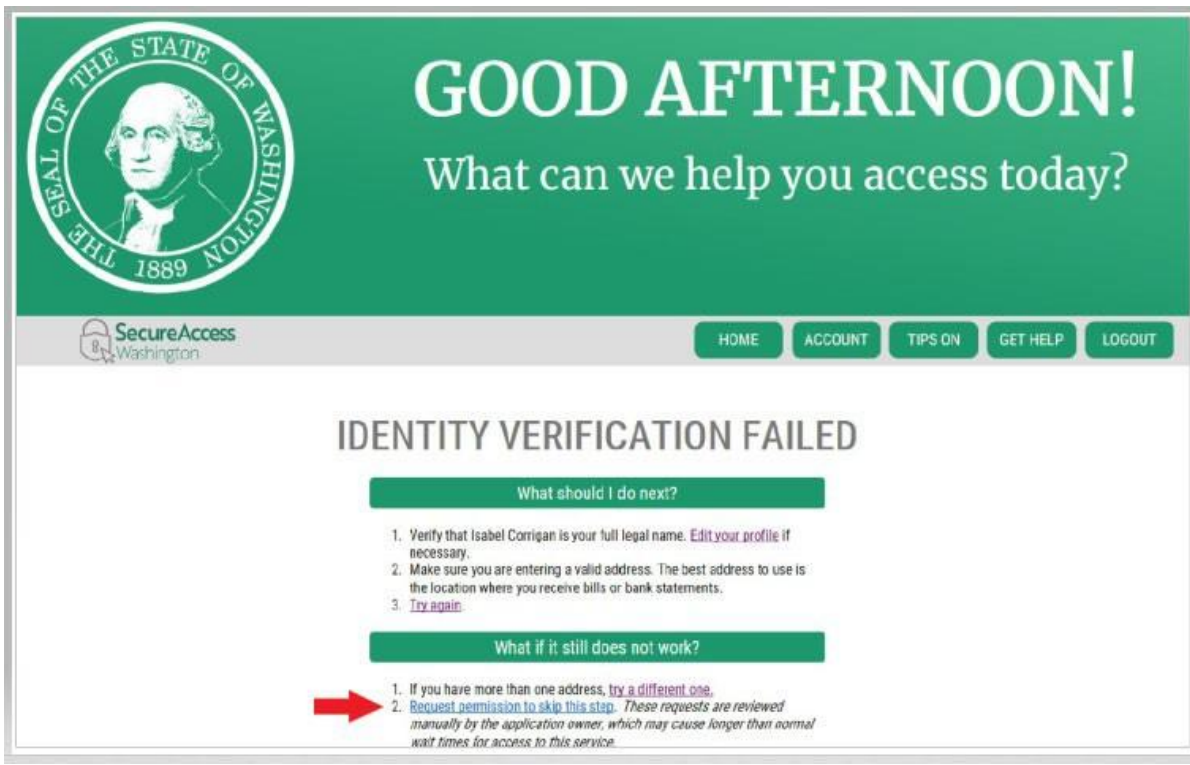

B. Haga clic en el botón OK (Aceptar).

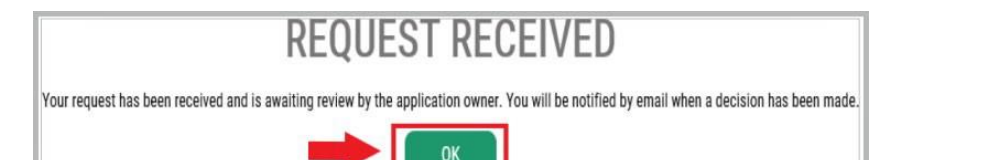

C. Cierre sesión en el SAW.

D. Cierre las ventanas del navegador de Internet que estén abiertas.

E. Le enviaremos un correo electrónico con algunas preguntas para que responda sobre usted o su organización.

- Si no responde al correo electrónico, le denegaremos la solicitud después de 7 días.
- Verifique su carpeta de correo "no deseado" o "basura"; nuestros correos electrónicos a veces van a esas carpetas.
- Después de que revisemos sus respuestas enviadas por correo electrónico y si aprobamos su solicitud, recibirá otro correo electrónico de [secureaccess@cts.wa.gov,](mailto:secureaccess@cts.wa.gov) con la línea de asunto "KBA Bypass Approved!" (¡"Aprobación de KBA!").

F. Haga clic en el hiperenlace del correo electrónico para iniciar sesión en el SAW. Deberá agregar nuevamente el servicio My Account de la WSGC (vuelva al paso 11 para obtener instrucciones).

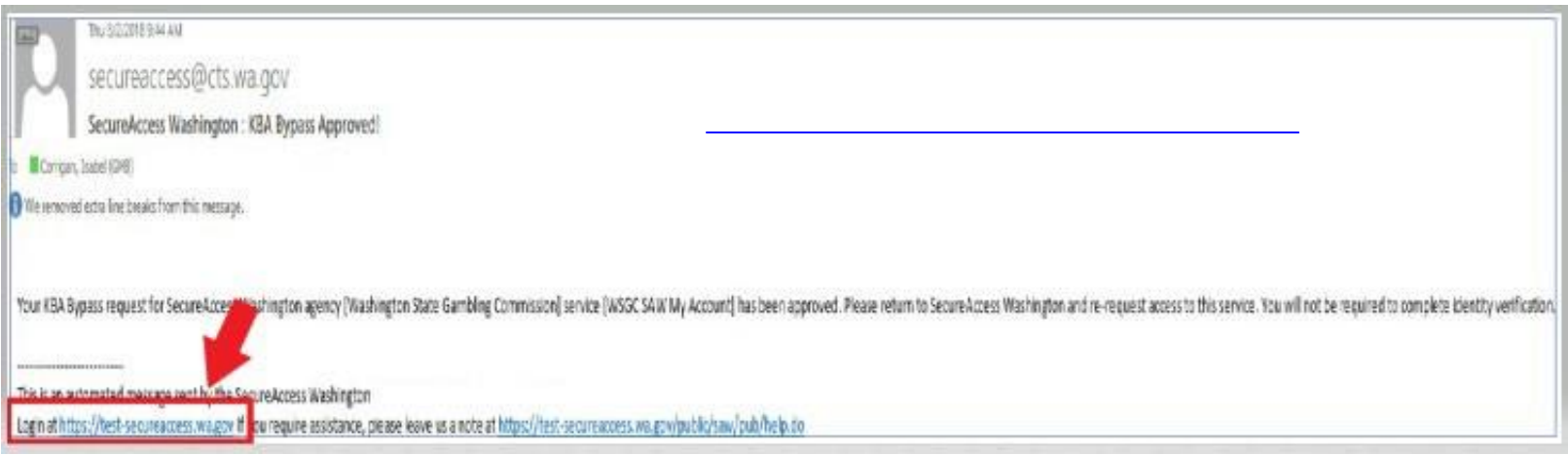

#### 18. **Si actualmente tiene una licencia**:

Busque su número de pin y su número de cliente o licencia. Puede encontrar esa información en estos documentos:

- **Para los empleados de la sala de tarjetas, representantes y gerentes de juego:**
	- o recordatorio por correo electrónico para renovar la licencia

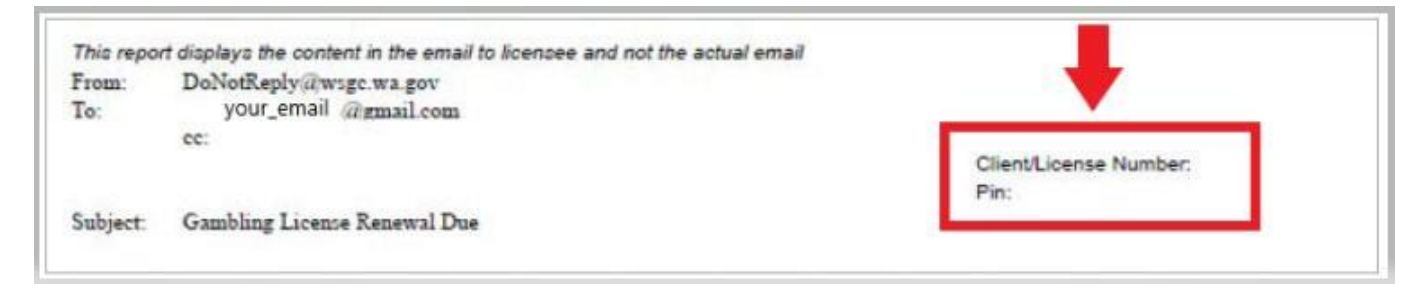

- **Para organizaciones (empresas sin fines de lucro y comerciales):**
	- o carta de introducción de My Account
	- o recordatorio por correo electrónico para completar el informe de licencia trimestral
	- o recordatorio por correo electrónico para renovar la licencia

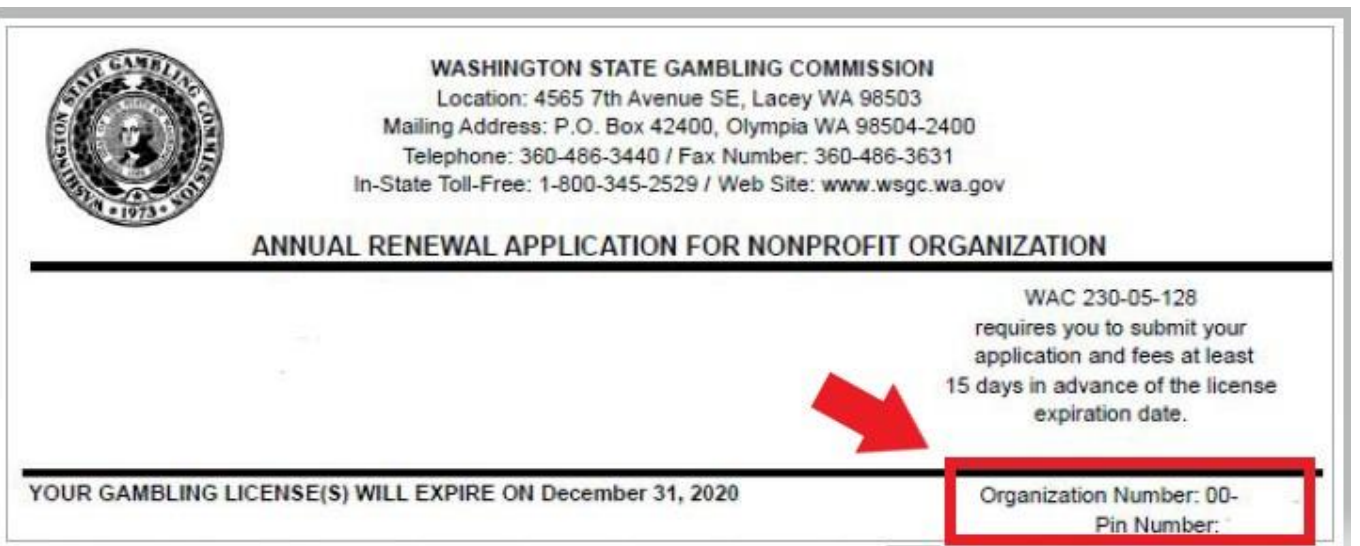

**19. Información adicional para la WSGC:**

#### **Si actualmente tiene una licencia:**

- Solo necesita ingresar su pin y número de cliente o licencia en esta página.
- Puede dejar todas las demás preguntas en blanco.
- Haga clic en el botón **SUBMIT (ENVIAR)** luego de ingresar estos números.

PIN

If you were provided a My Account Access PIN enter it here. The PIN is all NUMERIC.

#### **Client or License Number**

Provide your license or client number

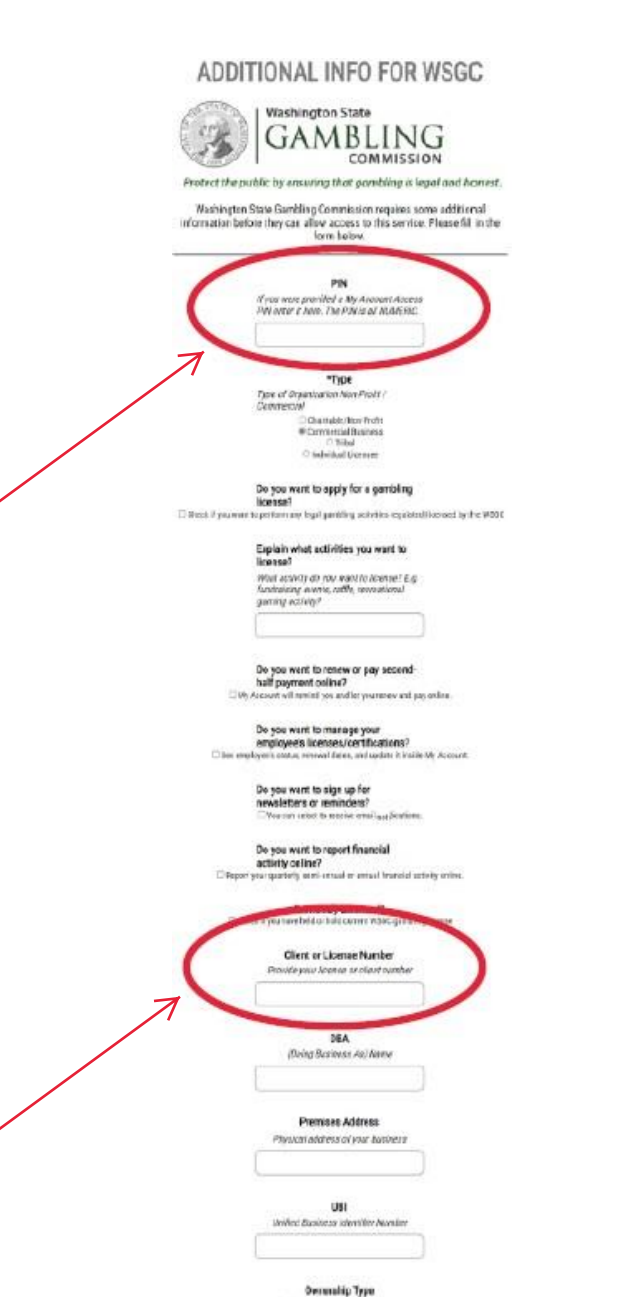

Dunwidge Type / Stranfure

#### **Información adicional para la WSGC:**

**Si nunca ha recibido la licencia antes:**

- *Co*mplete toda la información que se aplique a usted o a su organización.
- Si no sabe cómo responder una pregunta, puede dejarla en blanco.
- No tendrá un pin, o número de cliente o licencia; deje esos campos en blanco.
- Haga clic en el botón **SUBMIT (ENVIAR)** cuando haya terminado.

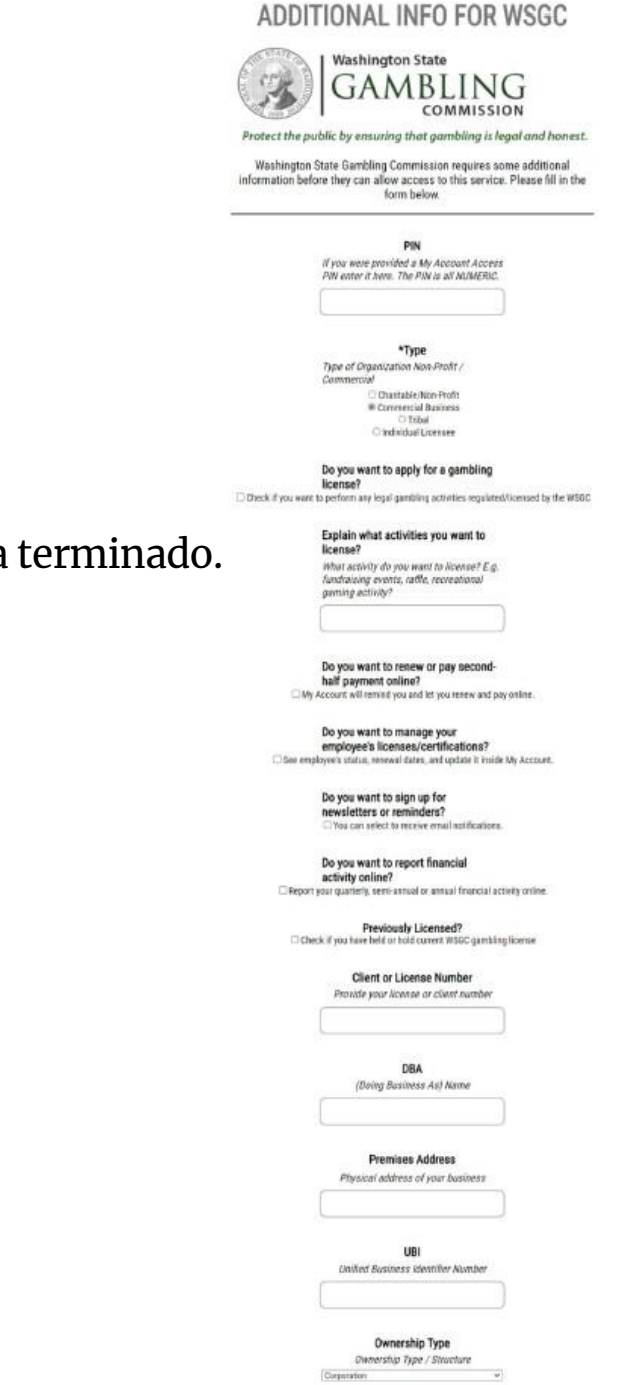

**SLEMT** 

### **Inscripción completa**

20. Haga clic en el botón **OK (Aceptar)**.

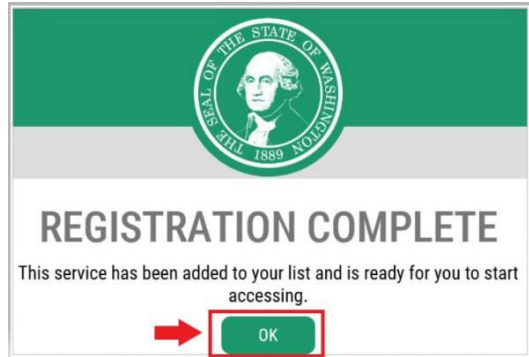

21. Haga clic en el botón **Access Now (Acceder ahora)**.

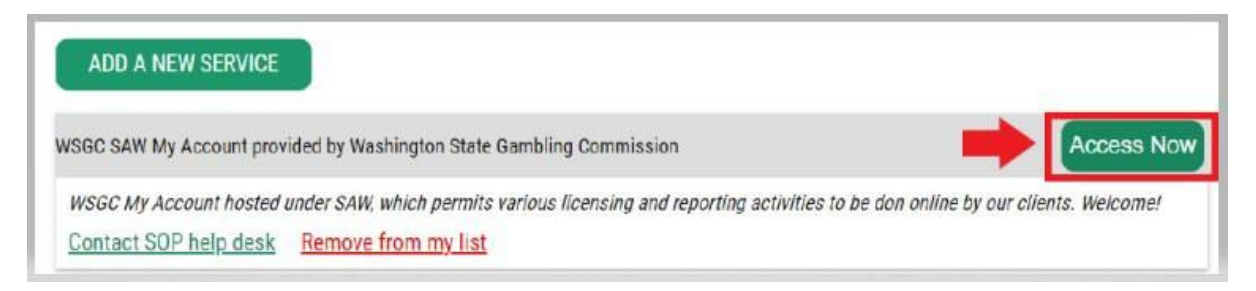

22. Haga clic en el botón **CONTINUE (CONTINUAR)**.

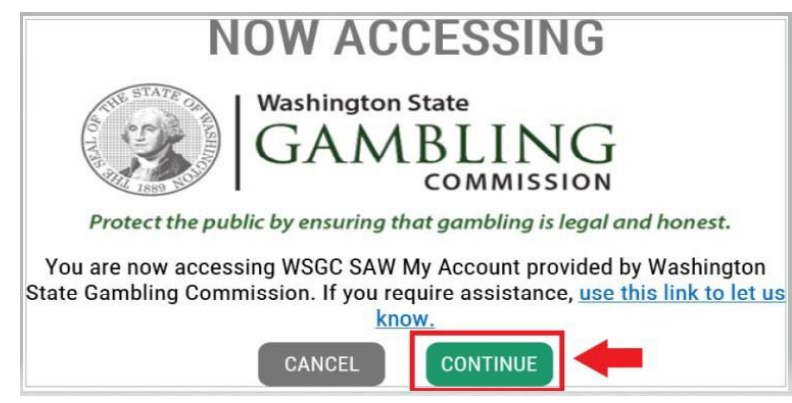

#### **Autenticación multifactor:**

Para evitar el fraude y el robo de identidad, el SAW requiere una verificación adicional más allá del nombre de usuario y la contraseña. Deberá agregar un método de MFA (Multi-Factor Authentication, autenticación multifactor).

23. Haga clic en el botón **BEGIN (COMENZAR)**.

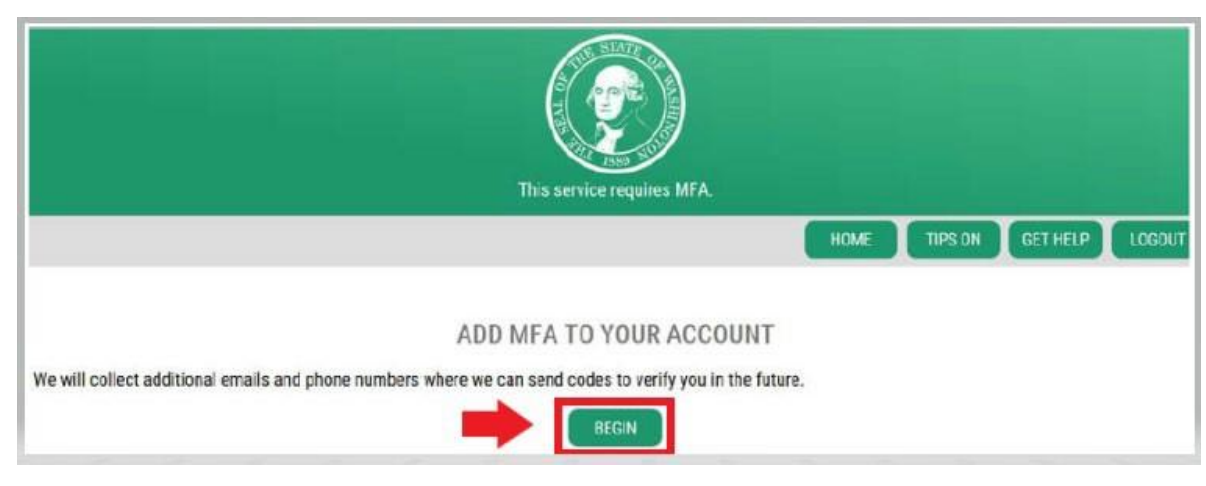

24. Ingrese su dirección de correo electrónico principal, y luego haga clic en el botón **NEXT (SIGUIENTE)**. (También puede ingresar direcciones de correo electrónico adicionales).

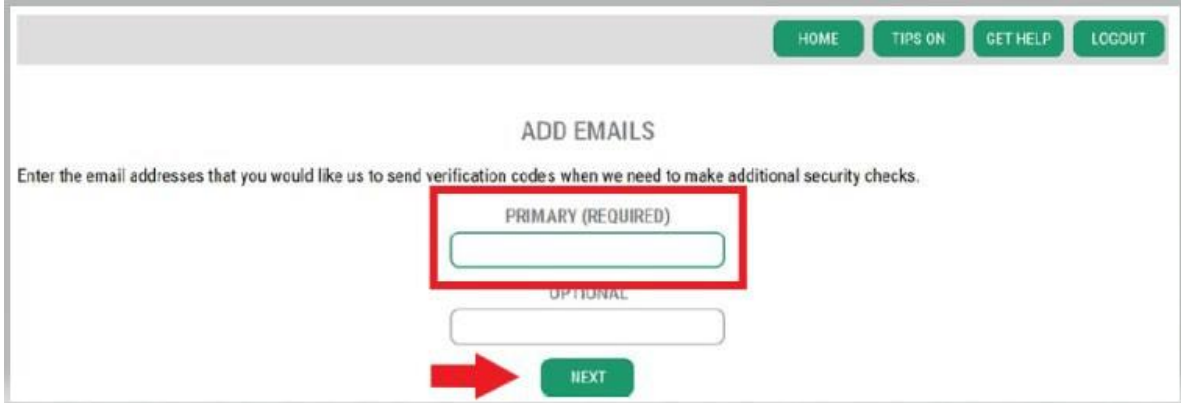

#### 25. Ingrese un número de teléfono que pueda recibir mensajes de texto y luego haga clic en el botón **NEXT (SIGUIENTE)**.

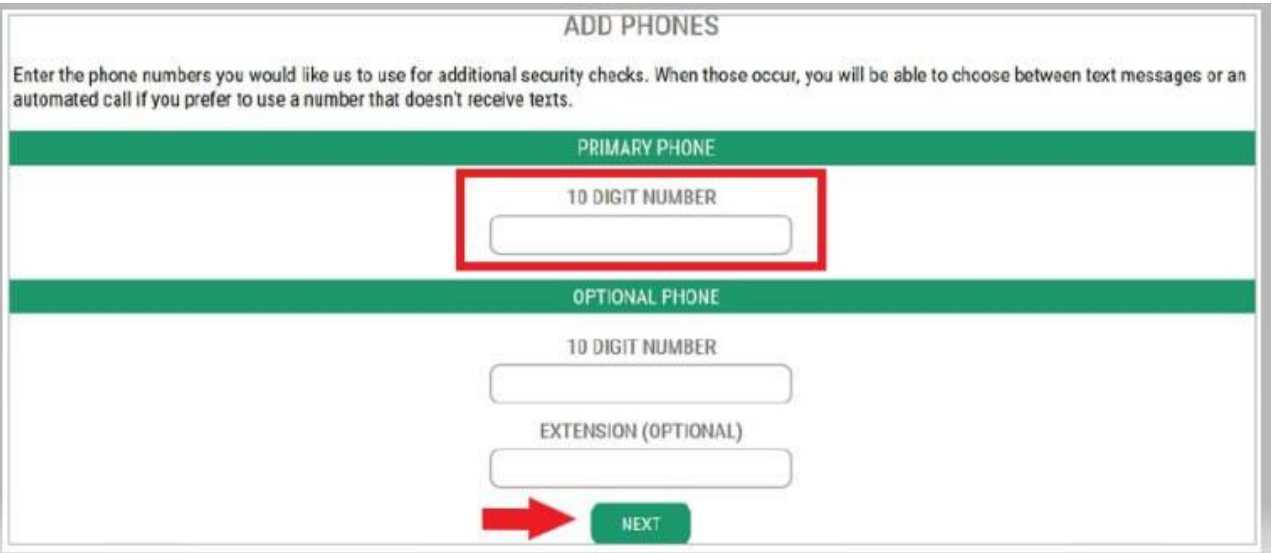

26. Revise la información que ingresó. Si todo es correcto, haga clic en el botón **SUBMIT (ENVIAR)**.

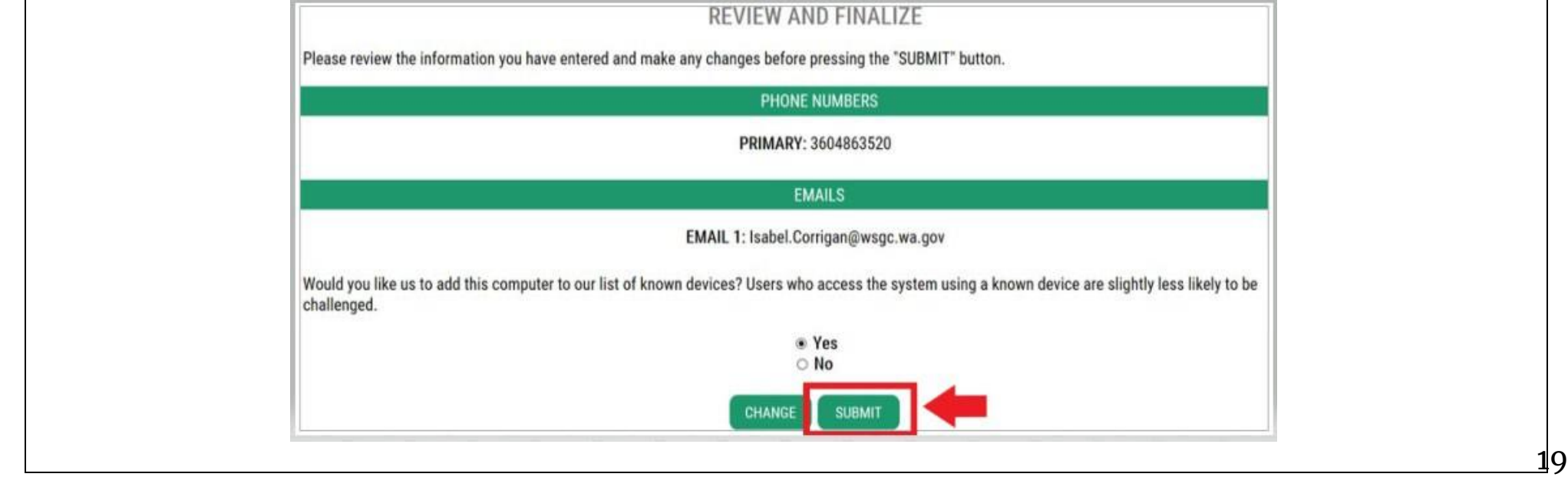

## **Uso de My Account de la WSGC:**

#### **Para los empleados de la sala de tarjetas, representantes y gerentes de juego:**

- El **Centro de Acción** es donde puede renovar su licencia y cambiar su domicilio. También muestra la fecha de vencimiento de la licencia.
- **No puede renovar su licencia después de que haya vencido.** Debe presentar una nueva solicitud, pagar la nueva tarifa de licencia y presentar [tarjetas de huellas digitales](mailto:Licensing@wsgc.wa.gov) nuevas. Comuníquese con un especialista en otorgamiento de licencias si no renovó la licencia a tiempo. Llame al (360) 486-3440 o envíe un correo electrónico [a](mailto:Licensing@wsgc.wa.gov) [Licensing@wsgc.wa.gov.](mailto:Licensing@wsgc.wa.gov)
- La sección de **otorgamiento de licencias** es donde puede informar una violación y encontrar la información de contacto de la WSGC.

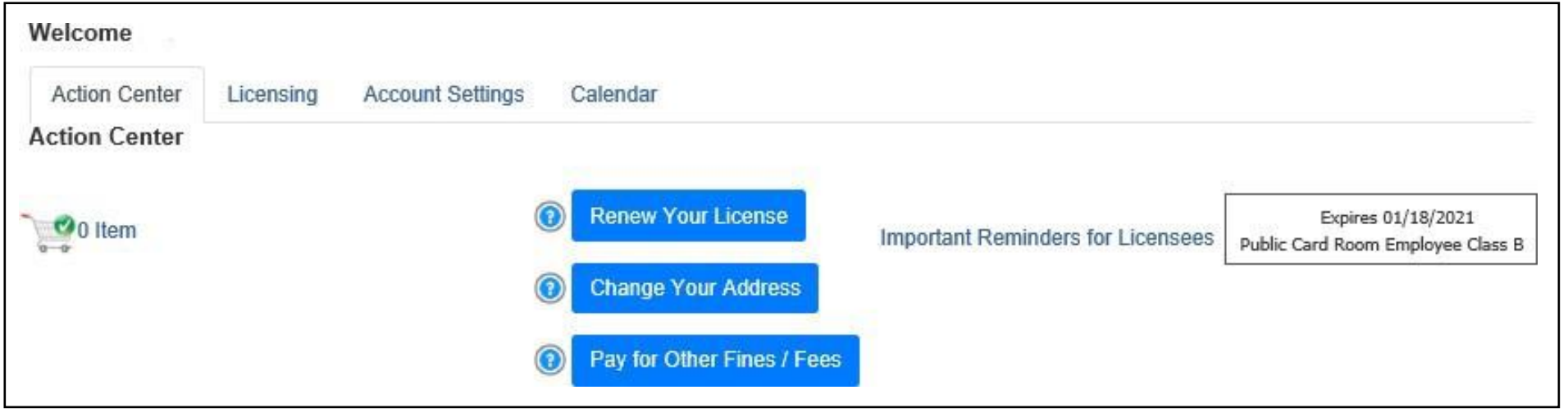

#### **Para organizaciones (empresas sin fines de lucro y comerciales):**

- El **Centro de Acción** es donde puede renovar la licencia, imprimir una copia de la licencia y cargar documentos. También muestra la fecha de vencimiento de la licencia.
- **No puede renovar la licencia en línea después de que haya vencido.** Comuníquese con un especialista en otorgamiento de licencias al (360) 486-3440 o en [Licensing@wsgc.wa.gov s](mailto:Licensing@wsgc.wa.gov)i su licencia se venció. Pueden enviarle una copia de la [nueva solicitud. \(N](mailto:Licensing@wsgc.wa.gov)o inicie una solicitud para una nueva licencia).
- La sección de **otorgamiento de licencias** es donde puede informar cambios y solicitar licencias adicionales. También puede ver las solicitudes enviadas. Si tiene empleados de juegos con licencia, puede presentar sus solicitudes y completar los avisos de cancelación de personal.
- La sección de **informes trimestrales** es donde puede presentar los informes trimestrales de licencias. Si necesita ayuda con sus informes, comuníquese con nuestra oficina comercial en [FinancialReporting@wsgc.wa.gov o al](mailto:%20FinancialReporting@wsgc.wa.gov%20o%20al%20%20%20%20%20%20%20%20%20%20%20%20%20%20%20%20%20%20%20%20%20%20%20%20(360)%20486-3440%20(opción%202).)  [\(360\) 486-3440 \(opción 2\).](mailto:%20FinancialReporting@wsgc.wa.gov%20o%20al%20%20%20%20%20%20%20%20%20%20%20%20%20%20%20%20%20%20%20%20%20%20%20%20(360)%20486-3440%20(opción%202).)

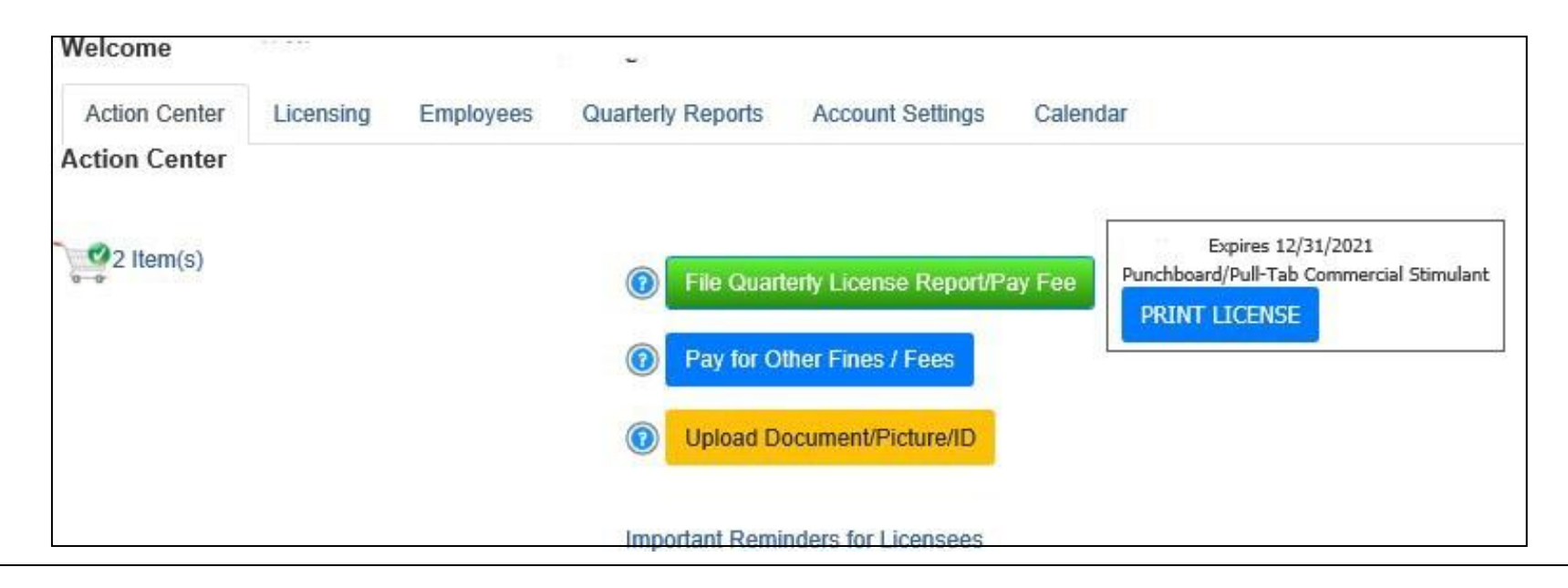

## **Consejos útiles:**

**Perfil:**

Haga clic en "Account" (Cuenta) y luego en "Profile" (Perfil). Muestra el nombre de usuario y la dirección de correo electrónico asociadas con su cuenta del SAW. Si esta información es incorrecta, comuníquese con el servicio de asistencia del SAW para obtener ayuda.

**Servicio de asistencia del SAW**: **(**855) 928-3241 o (360) 586-1000

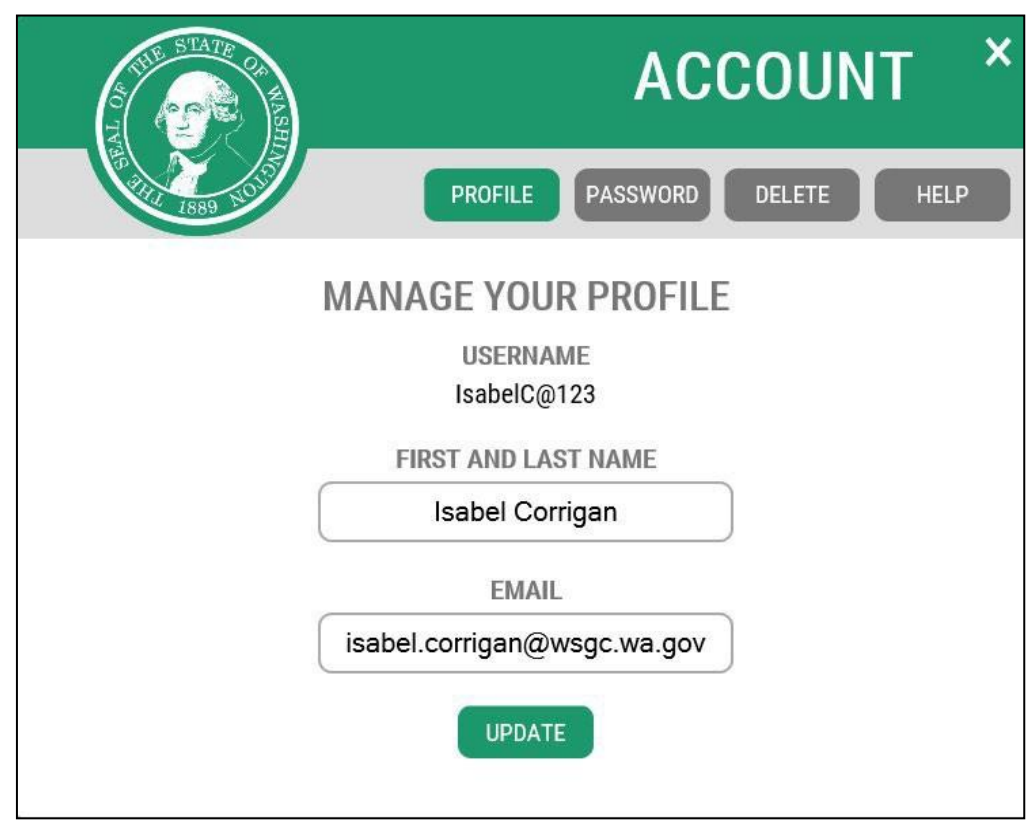

#### **Contraseña:**

Para cambiar la contraseña, haga clic en "Account" (Cuenta) y luego en "Password" (Contraseña). Siga las instrucciones para cambiar su contraseña. Si no puede cambiar su contraseña, comuníquese con el servicio de asistencia del SAW para obtener ayuda.

**Servicio de asistencia del SAW**: **(**855) 928-3241 o (360) 586-1000

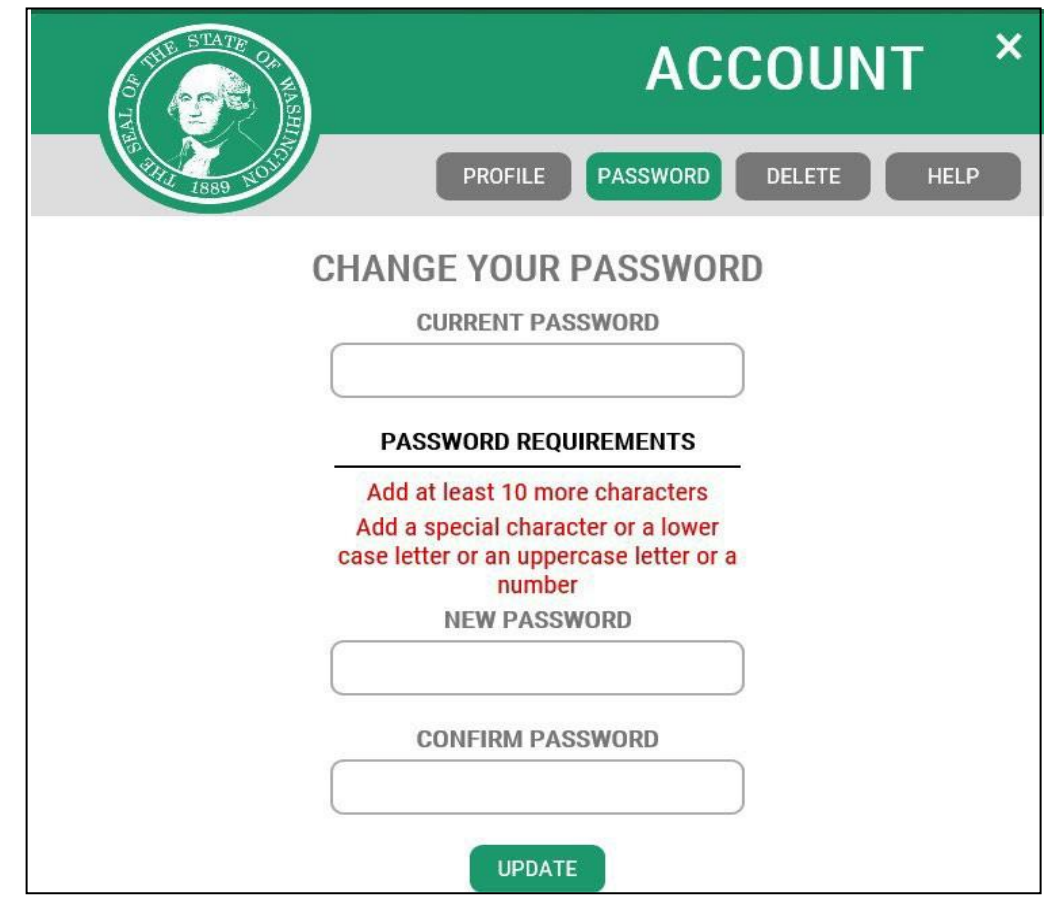